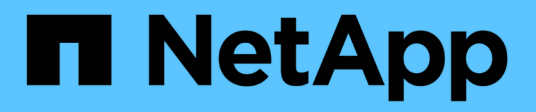

# **Installare i nuovi nodi**

System Manager Classic

NetApp April 09, 2024

This PDF was generated from https://docs.netapp.com/it-it/ontap-smclassic/expansion/task\_installing\_controllers.html on April 09, 2024. Always check docs.netapp.com for the latest.

# **Sommario**

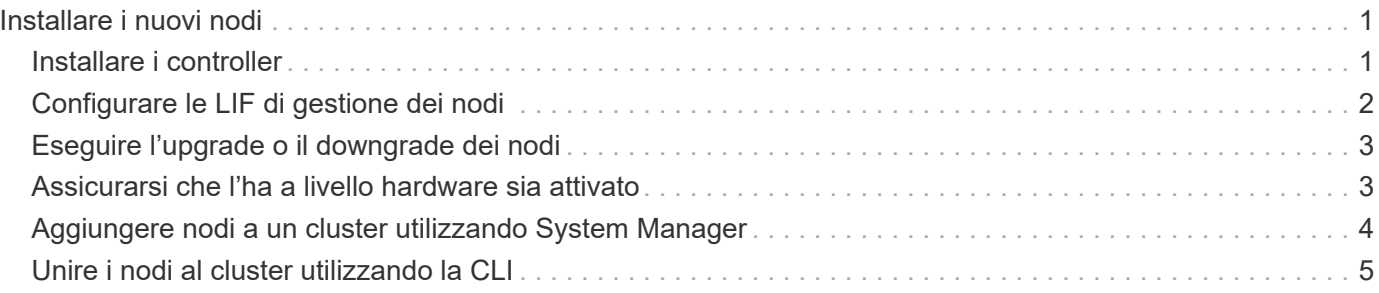

# <span id="page-2-0"></span>**Installare i nuovi nodi**

Una volta preparato il cluster, è necessario installare i controller e configurare le LIF di gestione dei nodi. Se i controller non eseguono la stessa versione di ONTAP del cluster esistente, o vengono riutilizzati e non dispongono di ha a livello hardware, è necessario risolvere questi problemi in modalità manutenzione. Infine, è possibile unire i nodi al cluster.

# <span id="page-2-1"></span>**Installare i controller**

Quando si installano controller che verranno aggiunti a un cluster esistente, seguire i primi tre passaggi delle *istruzioni di installazione e configurazione* appropriate.

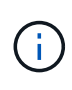

### **A proposito di questa attività**

A partire da ONTAP 9.0, la modalità ha è attivata per impostazione predefinita sul nuovo hardware.

### **Fasi**

- 1. Ottenere le *istruzioni di installazione e configurazione* per il numero di modello FAS del modulo controller che si desidera aggiungere al cluster.
	- Per un nuovo modulo controller, il documento è disponibile nella confezione.
	- Per un modulo controller riassegnato, è possibile scaricare il documento.https://mysupport.netapp.com/site/docs-and-kb["Documentazione NetApp"]
- 2. Seguire la sezione *Prepare for installation* con le seguenti eccezioni:
	- È possibile ignorare le istruzioni relative al download di software o fogli di lavoro.
	- È necessario fornire una connessione alla console seriale anche se non è menzionata nelle *istruzioni di installazione e configurazione*.

È necessaria una console seriale perché è necessario utilizzare la CLI nodeshell per configurare le LIF di gestione dei nodi.

Se la sezione ONTAP non menziona la console seriale, viene visualizzata la sezione 7-mode.

- 3. Seguire la sezione *Installazione dell'hardware*.
- 4. Seguire la sezione *Cable storage*.
- 5. Ignorare la maggior parte della sezione *Configurazione completa del sistema* con le seguenti eccezioni:
	- Se richiesto, è necessario accendere tutti gli shelf di dischi e controllare gli ID.
	- È necessario collegare la console seriale per accedere al nodo.

Se la sezione ONTAP non menziona la console seriale, viene visualizzata la sezione 7-mode.

6. Saltare la sezione *configurazione completa*.

### <span id="page-3-0"></span>**Configurare le LIF di gestione dei nodi**

Una volta installati fisicamente i moduli controller, è possibile accenderli e configurarne la LIF di gestione dei nodi.

#### **A proposito di questa attività**

Eseguire questa procedura su entrambi i nodi.

#### **Fasi**

- 1. Accedere al modulo controller tramite la console seriale.
- 2. Accendere il modulo controller e attendere l'avvio del nodo e l'avvio automatico della procedura guidata di configurazione del cluster sulla console.

```
Welcome to the cluster setup wizard.
You can enter the following commands at any time:
    "help" or "?" - if you want to have a question clarified,
    "back" - if you want to change previously answered questions, and
    "exit" or "quit" - if you want to quit the cluster setup wizard.
     Any changes you made before quitting will be saved.
You can return to cluster setup at any time by typing "cluster setup".
To accept a default or omit a question, do not enter a value.
```
- 3. Seguire le istruzioni della procedura guidata di installazione del cluster basata su Web per configurare una LIF di gestione dei nodi utilizzando le informazioni di rete raccolte in precedenza.
- 4. Tipo exit Una volta completata la configurazione LIF di gestione dei nodi, uscire dall'installazione guidata e completare le attività di amministrazione.

```
Use your web browser to complete cluster setup by accessing
https://10.63.11.29
Otherwise, press Enter to complete cluster setup using the command line
interface:
exit
```
5. Accedere al nodo come admin utente, che non richiede una password.

```
Tue Mar 4 23:13:33 UTC 2015
login: admin
******************************************************
* This is a serial console session. Output from this *
* session is mirrored on the SP console session. *
```
6. Ripetere l'intera procedura per il secondo modulo controller appena installato.

# <span id="page-4-0"></span>**Eseguire l'upgrade o il downgrade dei nodi**

Prima di unire i nodi appena installati al cluster, è necessario assicurarsi che eseguano la stessa versione di ONTAP in esecuzione nel cluster. Se i nodi eseguono una versione diversa, è necessario eseguire l'aggiornamento o il downgrade dei nodi in modo che corrispondano al cluster.

### **Fasi**

- 1. Determinare la versione di ONTAP installata sul cluster: cluster image show
- 2. Visualizzare la versione corrente di ONTAP sui nodi:
	- a. Sul primo nodo, visualizzare la versione del software: system node image show

::\*> system node image show Is Is Install Node Image Default Current Version Date -------- ------- ------- ------- ------------------------- ------------------ localhost image1 false false 9.3 MM/DD/YYYY TIMESTAMP image1 true true 9.3 MM/DD/YYYY TIMESTAMP 2 entries were displayed.

- b. Ripetere il passaggio precedente per il secondo nodo.
- 3. Confrontare le versioni di ONTAP sul cluster e i nodi ed eseguire una delle seguenti operazioni:
	- Se le versioni di ONTAP sul cluster e i nodi sono identici, non è necessario alcun upgrade o downgrade.
	- Se le versioni di ONTAP sul cluster e i nodi sono diversi, è possibile ["Aggiornare ONTAP"](https://docs.netapp.com/us-en/ontap/upgrade/index.html) sui nodi con versioni precedenti o è possibile ["Ripristina ONTAP"](https://docs.netapp.com/us-en/ontap/revert/index.html) per nodi con versioni successive.

### <span id="page-4-1"></span>**Assicurarsi che l'ha a livello hardware sia attivato**

Se i moduli controller appena installati vengono riutilizzati, non nuovi, è necessario accedere alla modalità di manutenzione e assicurarsi che il loro stato ha sia impostato su ha.

### **A proposito di questa attività**

Se si utilizzano nuovi moduli controller, è possibile ignorare questa procedura perché ha è attivato per impostazione predefinita. In caso contrario, è necessario eseguire questa procedura su entrambi i nodi.

**Fasi**

- 1. Sul primo nodo, accedere alla modalità di manutenzione:
	- a. Uscire dal nodeshell entrando halt.

Viene visualizzato il prompt DEL CARICATORE.

b. Accedere alla modalità di manutenzione immettendo boot ontap maint.

Una volta visualizzate alcune informazioni, viene visualizzato il prompt della modalità di manutenzione.

- 2. In modalità Maintenance (manutenzione), assicurarsi che il modulo controller e lo chassis siano in stato ha:
	- a. Visualizzare lo stato ha del modulo controller e dello chassis immettendo ha-config show.
	- b. Se lo stato visualizzato del controller non è HA, invio ha-config modify controller ha.
	- c. Se lo stato visualizzato del telaio non è HA, invio ha-config modify chassis ha.
	- d. Verificare che ha sia attivato sia sul modulo controller che sullo chassis immettendo ha-config show.
- 3. Torna a ONTAP:
	- a. Invio halt Per uscire dalla modalità di manutenzione.
	- b. Boot ONTAP digitando boot ontap
	- c. Attendere l'avvio del nodo e l'avvio automatico della procedura guidata di configurazione del cluster sulla console.
	- d. Premere Invio quattro volte per accettare le impostazioni esistenti per la LIF di gestione dei nodi.
	- e. Accedere al nodo come admin utente, che non richiede una password.
- 4. Ripetere questa procedura sull'altro nodo che si sta aggiungendo al cluster.

# <span id="page-5-0"></span>**Aggiungere nodi a un cluster utilizzando System Manager**

È possibile utilizzare System Manager per aumentare le dimensioni e le funzionalità del sistema storage aggiungendo nodi a un cluster esistente. Questa funzione viene attivata automaticamente in Gestione sistema quando la versione effettiva del cluster è ONTAP 9.2.

### **Prima di iniziare**

• I nuovi nodi compatibili devono essere cablati al cluster.

Nella finestra Network (rete) vengono elencate solo le porte del dominio di trasmissione predefinito.

- Tutti i nodi del cluster devono essere attivi e in esecuzione.
- Tutti i nodi devono essere della stessa versione.

#### **Fase**

1. Aggiungere i nuovi nodi compatibili al cluster:

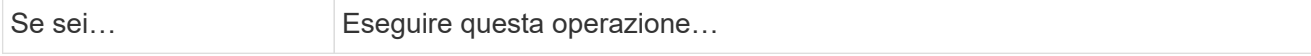

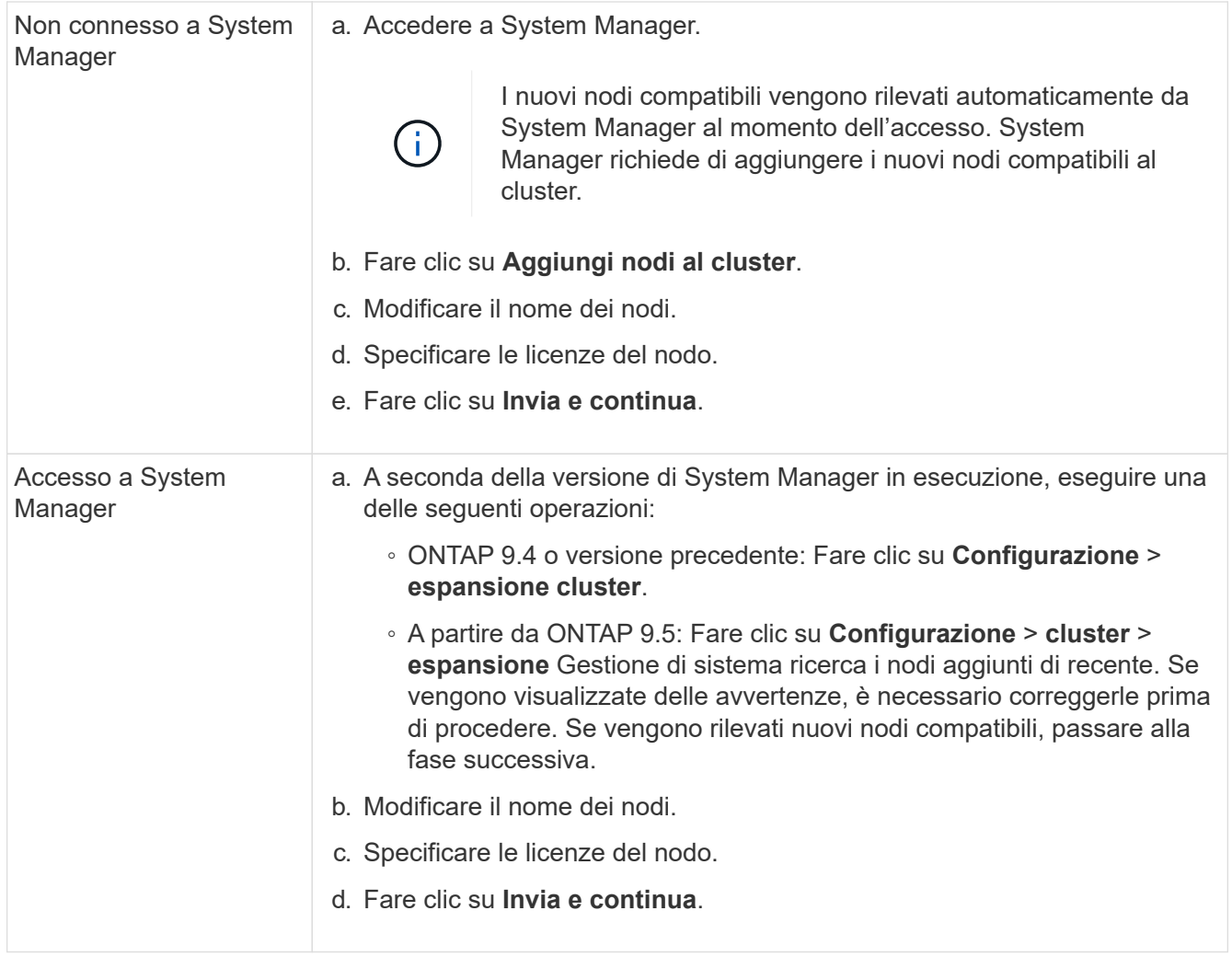

### <span id="page-6-0"></span>**Unire i nodi al cluster utilizzando la CLI**

Quando i moduli controller appena installati sono pronti, è possibile aggiungerli al cluster utilizzando cluster setup comando.

### **A proposito di questa attività**

- Eseguire questa procedura su entrambi i nodi.
- È necessario unire ciascun nodo uno alla volta, non contemporaneamente.

### **Fasi**

1. Avviare l'installazione guidata del cluster utilizzando cluster setup Al prompt della CLI.

```
::> cluster setup
Welcome to the cluster setup wizard....
Use your web browser to complete cluster setup by accessing
https://10.63.11.29
Otherwise, press Enter to complete cluster setup using the
command line interface:
```
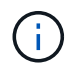

Per istruzioni sull'utilizzo della configurazione guidata del cluster basata su GUI, vedere [Aggiunta di nodi al cluster mediante System Manager.](#page-5-0)

2. Premere Invio per utilizzare l'interfaccia CLI per completare l'attività. Quando viene richiesto di creare un nuovo cluster o di unirsi a un cluster esistente, immettere join.

```
Do you want to create a new cluster or join an existing cluster?
{create, join}:
join
```
3. Quando viene richiesto di specificare la configurazione dell'interfaccia del cluster esistente, premere Enter per accettarlo.

```
Existing cluster interface configuration found:
Port MTU IP Netmask
e1a 9000 169.254.87.75 255.255.0.0
Do you want to use this configuration? {yes, no} [yes]:
```
4. Seguire le istruzioni per accedere al cluster esistente.

```
Step 1 of 3: Join an Existing Cluster
You can type "back", "exit", or "help" at any question.
Enter the name of the cluster you would like to join [cluster1]:
cluster1
Joining cluster cluster1
Starting cluster support services ..
This node has joined the cluster cluster1.
Step 2 of 3: Configure Storage Failover (SFO)
You can type "back", "exit", or "help" at any question.
SFO will be enabled when the partner joins the cluster.
Step 3 of 3: Set Up the Node
Cluster setup is now complete.
```
Il nodo viene rinominato automaticamente in modo che corrisponda al nome del cluster.

5. Sul cluster, verificare che il nodo faccia parte del cluster utilizzando cluster show comando.

```
cluster1::> cluster show
Node Health Eligibility
--------------------- ------- ------------
cluster1-1 true true
cluster1-2 true true
cluster1-3 true true
3 entries were displayed.
```
6. Ripetere i passaggi STEP\_3D8223C5AC7145EE8C9A9397270D0610 attraverso STEP\_F6678CB6B1A94AF08F86F83BA8BA8E35 per il secondo modulo controller appena installato.

La procedura guidata di installazione del cluster differisce nel secondo nodo per i seguenti motivi:

- Per impostazione predefinita, il partner entra a far parte del cluster esistente perché il partner fa già parte di esso.
- Abilita automaticamente il failover dello storage su entrambi i nodi.
- 7. Verificare che il failover dello storage sia attivato e possibile utilizzando storage failover show comando.

Il seguente output mostra che il failover dello storage è abilitato e possibile su tutti i nodi del cluster, inclusi i nodi appena aggiunti:

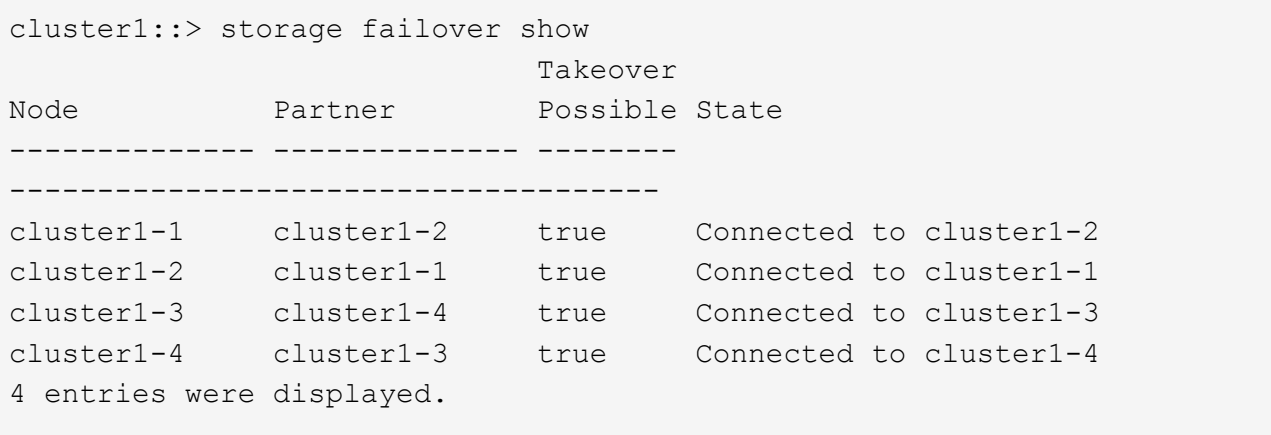

### **Informazioni sul copyright**

Copyright © 2024 NetApp, Inc. Tutti i diritti riservati. Stampato negli Stati Uniti d'America. Nessuna porzione di questo documento soggetta a copyright può essere riprodotta in qualsiasi formato o mezzo (grafico, elettronico o meccanico, inclusi fotocopie, registrazione, nastri o storage in un sistema elettronico) senza previo consenso scritto da parte del detentore del copyright.

Il software derivato dal materiale sottoposto a copyright di NetApp è soggetto alla seguente licenza e dichiarazione di non responsabilità:

IL PRESENTE SOFTWARE VIENE FORNITO DA NETAPP "COSÌ COM'È" E SENZA QUALSIVOGLIA TIPO DI GARANZIA IMPLICITA O ESPRESSA FRA CUI, A TITOLO ESEMPLIFICATIVO E NON ESAUSTIVO, GARANZIE IMPLICITE DI COMMERCIABILITÀ E IDONEITÀ PER UNO SCOPO SPECIFICO, CHE VENGONO DECLINATE DAL PRESENTE DOCUMENTO. NETAPP NON VERRÀ CONSIDERATA RESPONSABILE IN ALCUN CASO PER QUALSIVOGLIA DANNO DIRETTO, INDIRETTO, ACCIDENTALE, SPECIALE, ESEMPLARE E CONSEQUENZIALE (COMPRESI, A TITOLO ESEMPLIFICATIVO E NON ESAUSTIVO, PROCUREMENT O SOSTITUZIONE DI MERCI O SERVIZI, IMPOSSIBILITÀ DI UTILIZZO O PERDITA DI DATI O PROFITTI OPPURE INTERRUZIONE DELL'ATTIVITÀ AZIENDALE) CAUSATO IN QUALSIVOGLIA MODO O IN RELAZIONE A QUALUNQUE TEORIA DI RESPONSABILITÀ, SIA ESSA CONTRATTUALE, RIGOROSA O DOVUTA A INSOLVENZA (COMPRESA LA NEGLIGENZA O ALTRO) INSORTA IN QUALSIASI MODO ATTRAVERSO L'UTILIZZO DEL PRESENTE SOFTWARE ANCHE IN PRESENZA DI UN PREAVVISO CIRCA L'EVENTUALITÀ DI QUESTO TIPO DI DANNI.

NetApp si riserva il diritto di modificare in qualsiasi momento qualunque prodotto descritto nel presente documento senza fornire alcun preavviso. NetApp non si assume alcuna responsabilità circa l'utilizzo dei prodotti o materiali descritti nel presente documento, con l'eccezione di quanto concordato espressamente e per iscritto da NetApp. L'utilizzo o l'acquisto del presente prodotto non comporta il rilascio di una licenza nell'ambito di un qualche diritto di brevetto, marchio commerciale o altro diritto di proprietà intellettuale di NetApp.

Il prodotto descritto in questa guida può essere protetto da uno o più brevetti degli Stati Uniti, esteri o in attesa di approvazione.

LEGENDA PER I DIRITTI SOTTOPOSTI A LIMITAZIONE: l'utilizzo, la duplicazione o la divulgazione da parte degli enti governativi sono soggetti alle limitazioni indicate nel sottoparagrafo (b)(3) della clausola Rights in Technical Data and Computer Software del DFARS 252.227-7013 (FEB 2014) e FAR 52.227-19 (DIC 2007).

I dati contenuti nel presente documento riguardano un articolo commerciale (secondo la definizione data in FAR 2.101) e sono di proprietà di NetApp, Inc. Tutti i dati tecnici e il software NetApp forniti secondo i termini del presente Contratto sono articoli aventi natura commerciale, sviluppati con finanziamenti esclusivamente privati. Il governo statunitense ha una licenza irrevocabile limitata, non esclusiva, non trasferibile, non cedibile, mondiale, per l'utilizzo dei Dati esclusivamente in connessione con e a supporto di un contratto governativo statunitense in base al quale i Dati sono distribuiti. Con la sola esclusione di quanto indicato nel presente documento, i Dati non possono essere utilizzati, divulgati, riprodotti, modificati, visualizzati o mostrati senza la previa approvazione scritta di NetApp, Inc. I diritti di licenza del governo degli Stati Uniti per il Dipartimento della Difesa sono limitati ai diritti identificati nella clausola DFARS 252.227-7015(b) (FEB 2014).

#### **Informazioni sul marchio commerciale**

NETAPP, il logo NETAPP e i marchi elencati alla pagina<http://www.netapp.com/TM> sono marchi di NetApp, Inc. Gli altri nomi di aziende e prodotti potrebbero essere marchi dei rispettivi proprietari.